## masOS & iPadOS/iOS

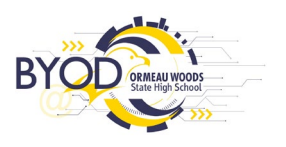

To remove your personally owned Mac device:

- 1. Open **Company Portal**
- 2. Go to the **Devices** tab
- 3. Select the device
- 4. Click **...**

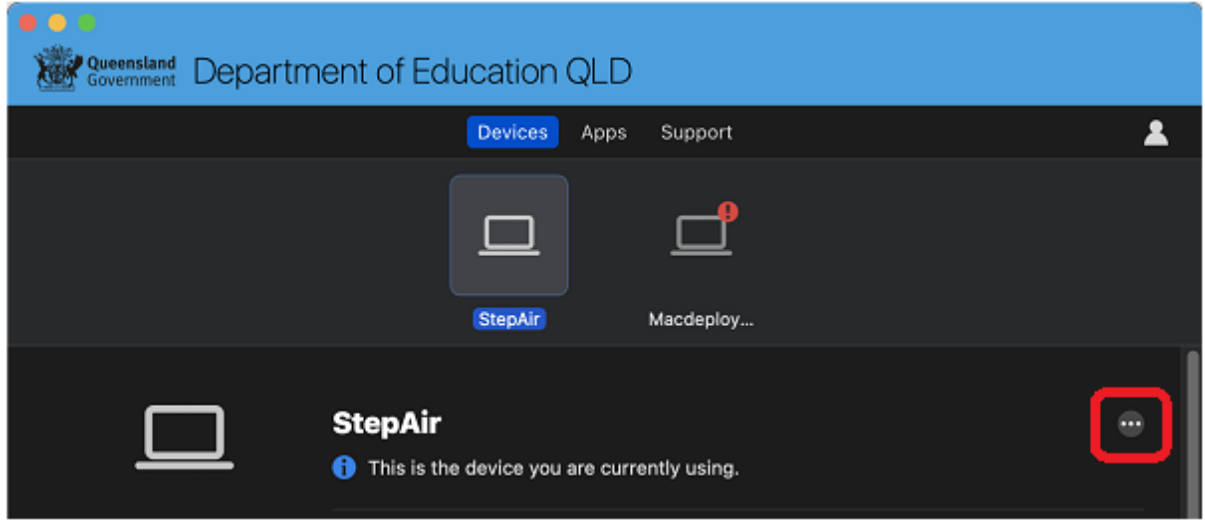

5. Then click **Remove**

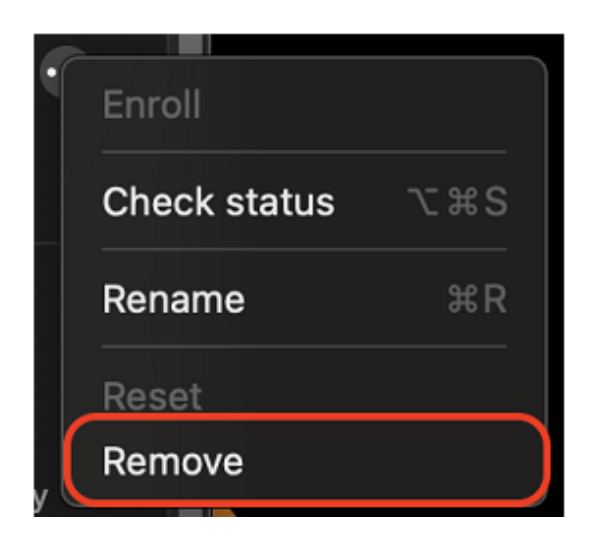

## **Intune Portal**

Alternatively, the user can log into the Intune portal and remove the device.

*(MIS School user name and password required)*

- 1. Login to <https://portal.manage.microsoft.com/devices>
- 2. Select the device
- 3. Click **Remove**

If you are unable to remove your device please contact [it@ormeauwoodsshs.eq.edu.au](mailto:it@ormeauwoodsshs.eq.edu.au)

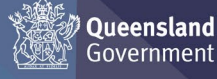